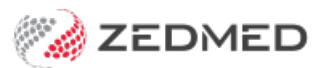

# Create custom invoices

Last Modified on 23/05/2024 2:21 pm AEST

Create a customised invoice for a practitioner that includes their own header and footer information. This is useful if the practitioner is not an employee and/or is paid directly into their own bank account.

## **Video guide**

## **Step 1 - Enable customised invoices**

The step enables the use of custom invoices at a branch. Once enabled, customised invoices will be used for practitioners that have them, and the branch invoice will be used for practitioners who do not.

To enable customised invoices:

- 1. Go to Zedmed's **Management** tab.
- 2. Select **Practice Setup** > **Branches.**

The **Practice Details** screen will open.

- 3. In the **Name** field, select the branch.
- 4. Select the **Options** button.

The **Branch Options** screen will open.

- 5. Select **Customized** in the **Invoice Header** drop-down field.
- 6. Select **Close** to save.
- 7. Repeat the steps for each branch as shown in step 3.

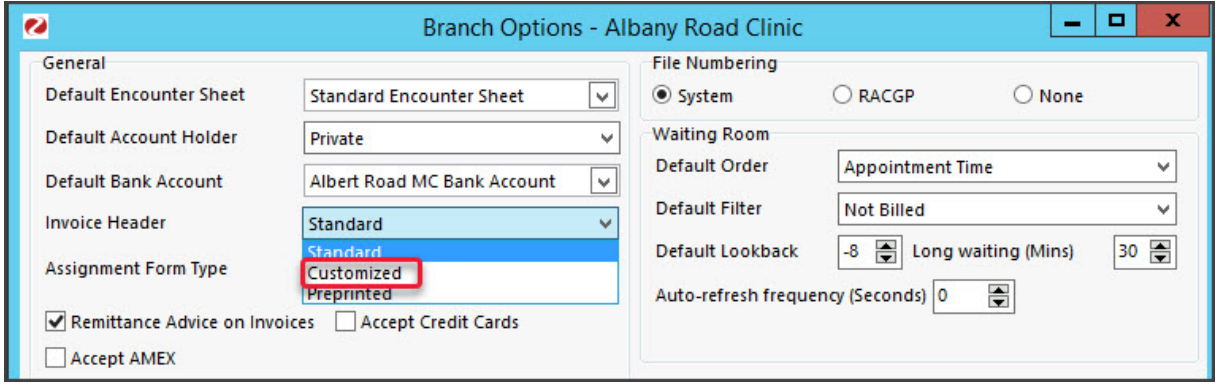

## **Step 2 - Add each practitioner's customised text**

This step defines the header and footer information for in the practitioner's invoice.

To customise an invoice:

- 1. Go to Zedmed's **Management** tab.
- 2. Select **Practice Setup** then **Doctors** > **Find Treating Doctors**.

The **Find Doctor Detail** screen will open.

3. In the **Dr Code** field, select the doctor's initials.

The doctor's profile will open.

4. Select **Invoice Header**.

The **Invoice Heading Editor** will open.

5. Enter in the header text.

#### **What to enter**

Because the default header is being replaced, ensure the invoice still contains the required information for a tax [invoice](https://www.ato.gov.au/Business/GST/Tax-invoices/).

### **How to enter the ext**

- Use the editor's format and alignment options to set the font, size, position, etc.
- Use your keyboard's space bar to move text to the right (no tab).
- Test-adjust what is entered so the invoice displays and prints as intended.

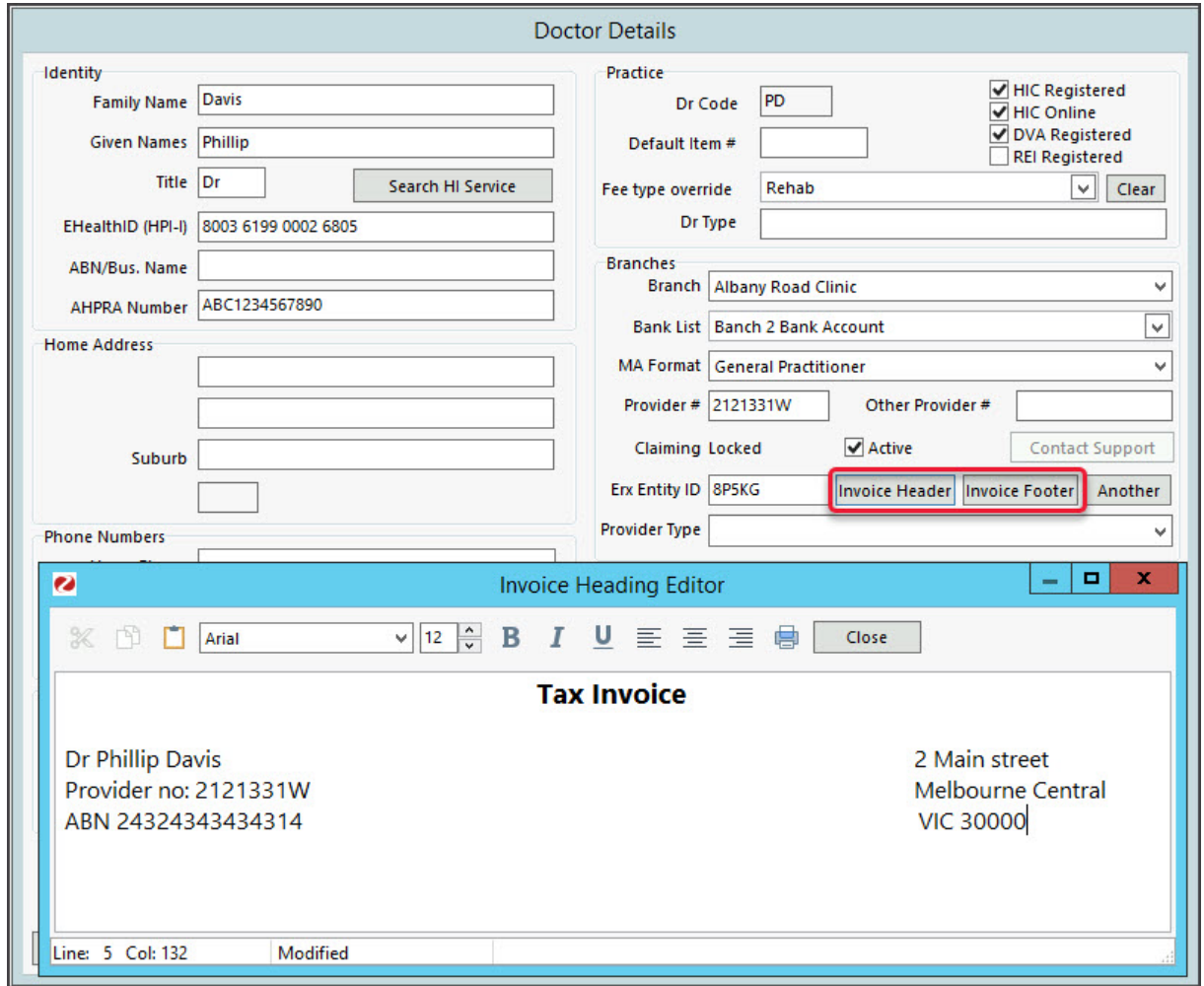

6. Select **Invoice Footer**.

The **Invoice Footer Editor**will open

7. Enter in the practitioner's footer text.

This will often be remittance advice and payment information. You should check the branch footer text for guidance.

Select **Enable Custom Invoice Footer for this branch** if you want the footer to be used on receipts and in the

Account Inquiry screen - not just the original invoice.

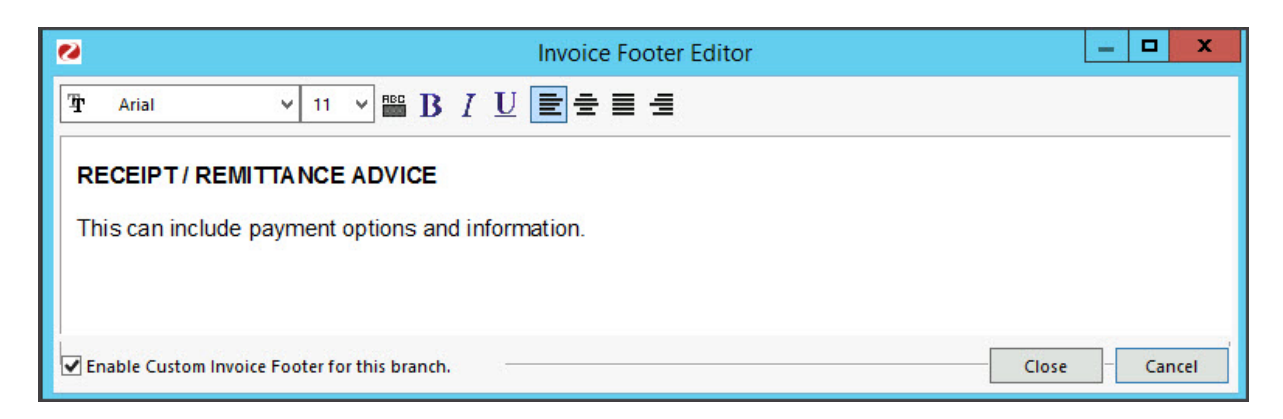

8. Select **Close** to save and exit.

## **Step 3 - Add an invoice message (optional)**

You can use the Invoice Message field to further customise an invoice for a branch. This is the yellow box on the lower part of the invoice and can contain information you want to stand out. It is not for a specific practitioner but it can be used to add important information.

To add an Invoice Message:

- 1. Go to Zedmed's **Management** tab.
- 2. Select **Practice Setup** > **Branches**

The **Practice Details** screen will open.

- 3. In the **Name** field, select the branch.
- 4. Select the **Options** button.
- 5. Select the **Invoice Message** button.

The **Invoice Message** field will open.

6. Enter the message you want to appear.

For example - 'TAX INVOICE' if this is not in your header.

7. Select **Show on Invoice Reprint**if you also want the Invoice Message to appear on invoice reprints.

## **Step 4 - Check the invoice**

View and print a test invoice to ensure it displays as intended.

We recommend checking:

- The invoice information matches the selected practitioners (if you are setting up multiple practitioners ).
- The invoice is correct for each branch (if you have multiple branches).
- The invoice meets the requirements for a tax invoice (check with the accounting staff/specialist if you are unsure).

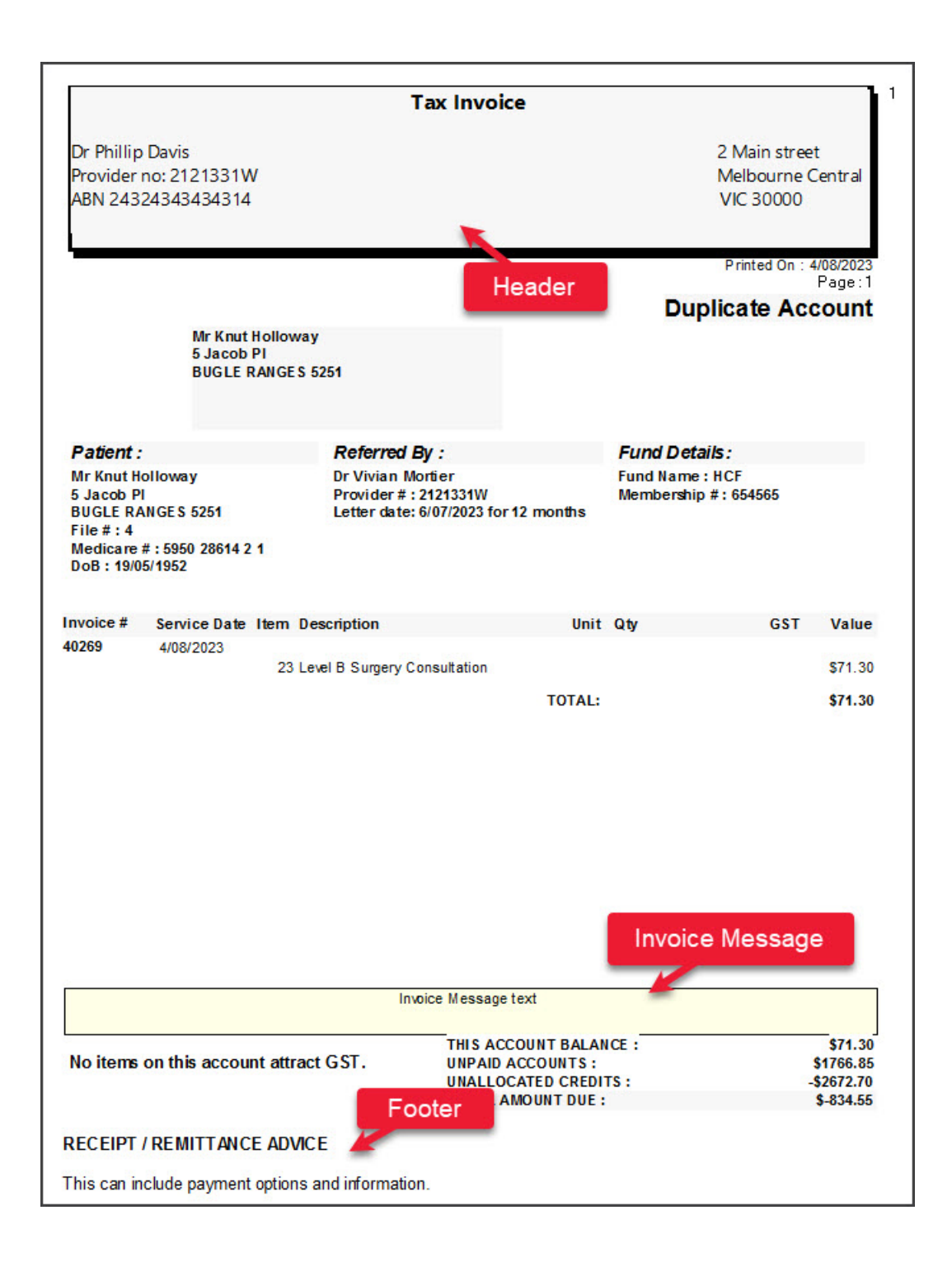